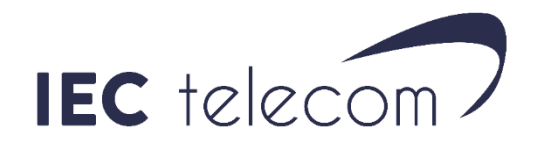

# Install OptiACCESS with an Optimizer – Windows

**Important: Update your computer before installing OptiACCESS.** 

#### **1. Register OptiACCESS**

- Use this link to download OptiACCESS :
	- [https://www.iec-telecom.com/OptiACCESS/](https://www.iec-telecom.com/optiaccess/)
		- Select < **OptiACCESS for Windows** > and save the file on your computer.
	- Unzip the file.
- Launch **OptiACCESS-setup.exe**. Follow the instructions.

When you first start OptiACCESS, the registering wizard will offer you to create and register your OptiACCESS account. You can find it in < **Program** > < **Registration Wizard >** later**.** (If you already have an OptiACCESS account and password, go to < **Enter User ID and Password** >)

To create your account use one of the methods bellow:

- **New Account Using Activation Code**: Use this method if you have an activation code. Your computer need to be connected to Internet via ADSL or WIFI and not a satellite connection.
	- 1. Select < **Network Connection** > to use your internet connection.
	- 2. Click on **<Next>.**
	- 3. Click on **< I have read and agree... >** then **< OK >.**
	- 4. Fill the registering datasheet. You need to use a current email address to receive the account creation email confirmation.
	- 5. **< Preferred User id >** and **< Alternate User id >** must contain between 3 and 16 characters.
	- 6. The password must contain between 6 and 16 characters.

It can contain capital and minuscule letters, numbers, comas, dash and underscore.

Consider that the username and password must not be the same.

7. Click on **< Finish >**, then wait for the account creation confirmation. You will also receive the information with the email confirmation.

Important: if the **< Preferred User Id >** isn't available, the **< Alternate User Id >** will be used.

**It is also possible to create your OptiACCESS account on IEC Telecom website. You will need an activation code. It will allow you to create your account in advance from home:**

Open the OptiACCESS account registration webpage: [http://www.iec-telecom.com/OptiACCESS/](http://www.iec-telecom.com/optiaccess/) 

a) Fill the sheet.

You need to use a current email address to receive the account creation confirmation email.

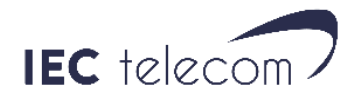

**< Preferred User id >** and **< Alternate User id >** must contain between 3 and 16 characters. If the **< Preferred User Id >** isn't available, the **< Alternate User Id >** will be used.

The password must contain between 6 and 16 characters.

It can contain capital and minuscule letters, numbers, comas, dash and underscore.

- b) Click on **< View Terms >** to read the usage terms.
- c) Select **< Accept Terms and Submit >.**
- d) Wait the account creation confirmation.
- e) Open OptiACCESS, select the menu **<Options>, <Settings>** and enter your account Username and Password.
- <sup>+</sup> DEMO ACCOUNT: Don't use this function. Ask your salespeople for a 3 days demo account creation code instead.
- **New Account using credit card**: Not available.
- **Enter User ID and Password** (if you already have and OptiACCESS account).
	- a) Select **<Network Connection>**. Click on **<Next>**
	- b) Enter your account information, click on **<Ok>**, then **<Finish>**.

## 2. **Make OptiACCESS and your Optimizer communicate**

Start your Optimizer, plug your turned off phone on the USB port and turn it on. Wait that the **< WLAN >** and **< SATTELITE USB >** leds are lighted, then connect your computer to the Wifi network < **wXa-122-XXXX** >.

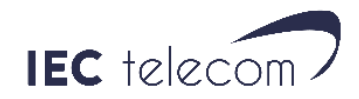

## **3. Manage the DATA connection**

Open OptiACCESS, go to the menu < **Options** >, < **Settings**… > and the < **Connection** > tab.

For < **Default Connection** > chose < **Network Connection** >. For < **Type** >, you will need to select Optimizer « phone type » plugged on the optimizer. For example, if an Iridium phone is plugged on your optimizer, chose **< Optimizer Iridium Handset >**, if it's an IsatPhone, chose **< Optimizer Isatphone >**.

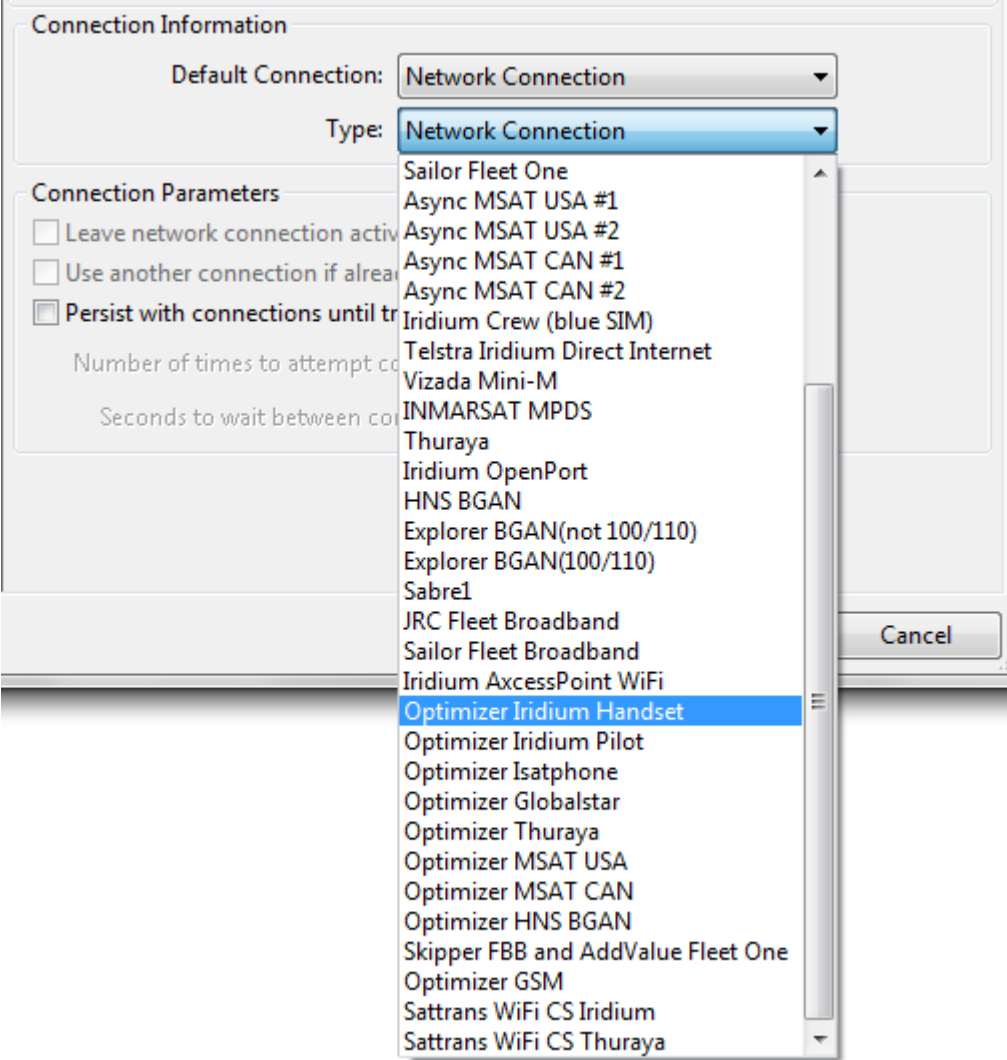

#### **Don't fill the other fields.**

OptiACCESS will open the BGAN data connection to send and receive email and close it when finished. If you want to use OptiACCESS with an ADSL or WIFI connection, you just need to use < **Network Connection >** as < **Default Connection >** and < **Type >**.

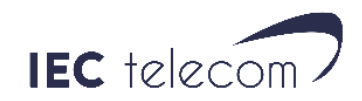

#### **4. Emails**

OptiACCESS main function is to send/receive emails. To do that you just need to click on the < Email > button. The I.Scribe email software will open and will allow you to write news emails and see those you received.

When you send an email in I.Scribe, it is automatically stocked in OptiACCESS < **Spool** >. To send it definitively you will need to click on the < **START** > button

Weather

## **5. Weather forecasting software – GRIB files**

OptiACCESS contain the free weather forecasting software Predictwind.

1. From OptiACCESS click on the **CO** button

- 2. When Predictwind is open, click on **< GRIB Offshore >** and select the area covering the Weather Forecasting you need.
- 3. Click on **< Download >.**
- 4. Select the following options:
- GRIB Offshore GFS (NOT PWG: GFS is freely available, but PWG, < temperature > and < swell > are not)
- 5. When you have selected the options you need, you will need to select the GRIB file retrieval mode. Select: **< OptiACCESS SMTP >** and click on **< Send Request >**. An email with your GRIB file request is stocked in OptiACCESS < **Spool** >.
- 6. Return to OptiACCESS and click on start to launch the GRIB file request.
- 7. Wait 5 minutes then click on < **START** > again. You will receive a new email containing your GRIB file.
- 8. Open I.Scribe by clicking on **< Email >**. Open the email from **<** [offshore@predictwind.com](mailto:offshore@predictwind.com) **>** . You will to click on the **< Attachement >** menu. Then you can double-click on the Attached file and it will open in Predictwind.

Beware: Clicking on **START opens the DATA connection** and lead to airtime communication usage.